# **Creating Groups in Blackboard**

The Course Groups feature allows Instructors and students to create groups of students within a Course. These Course Groups have their own area on Blackboard Learn. These spaces are equipped with tools that can assist in this collaborative process: Blogs,

Wikis, Journals, file sharing and Group Assignments.

**Course Group Tools** The following tools can be made available to a Course Group:

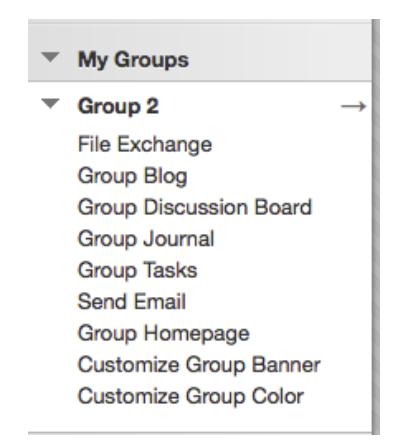

#### **About Course Group Membership**

Instructors can create a single group or multiple groups in which students can be enrolled manually, randomly, or by allowing the students to enroll themselves. These enrollments can be changed at any time. These groups can be linked through the Course Content page like any other Course Content item.

**Manual enrollment** involves the Instructor selecting each member one at a time from a list of all the students in the Course.

**Random Enrollment** is best suited for multiple groups, where the Instructor allows the system to divide up all the members of the Course among all the groups based on criteria chosen by the Instructor.

**Self Enrollment** allows the students themselves to become members of groups by using Sign-Up Sheets that Instructors create for each Course Group.

#### **Enrolling Members to Course Groups Randomly**

**Prerequisites and Warnings** Random distribution applies only to students who are currently enrolled in the course. When naming a Set of Groups, the name of each group has a number added to it when they are first created. For example, a Set of Groups named "Intro to Biology" results in groups named "Intro to Biology 1", "Intro to Biology 2", "Intro to Biology 3", depending upon the number of groups in the set. The group names can be edited after they are created.

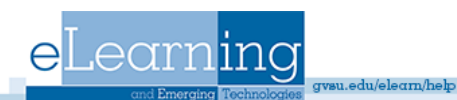

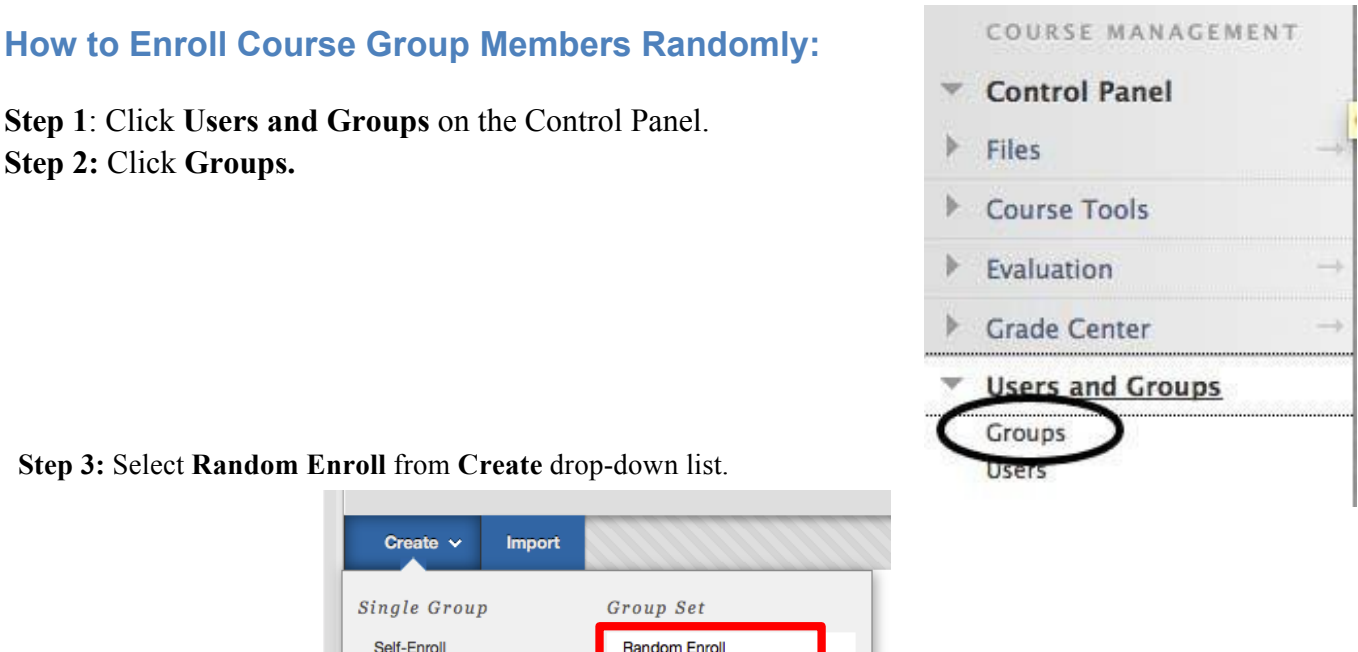

**Step 3:** Select **Random Enroll** from **Create** drop-down list.

**Step 2:** Click **Groups.**

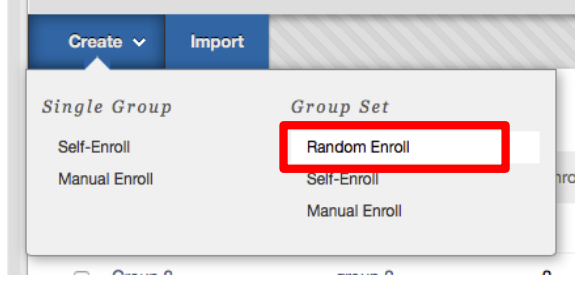

**Step 4:** You can now enter the name of the group, a short description for your students and select whether or not you want to make this group available.

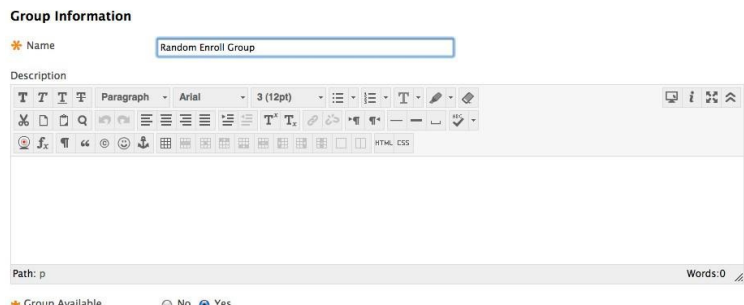

**Step 5:** Once you scroll down you can select which Blackboard tools should be available to group members, whether or not you want to allow group members personalization of their group modules and what size each group should be.

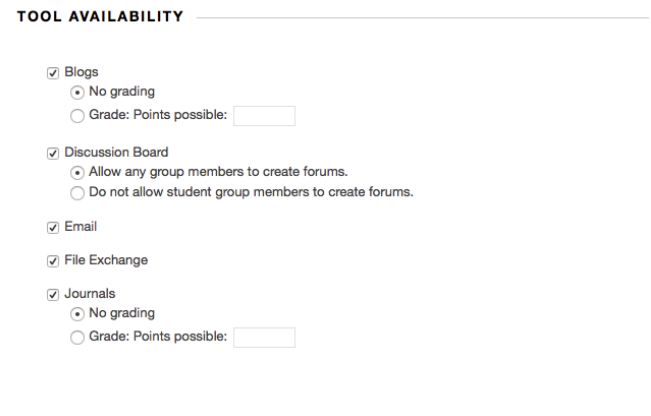

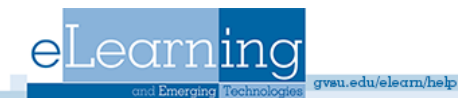

**Step 6:** Choose from the following options for random enrollment in **Membership**:

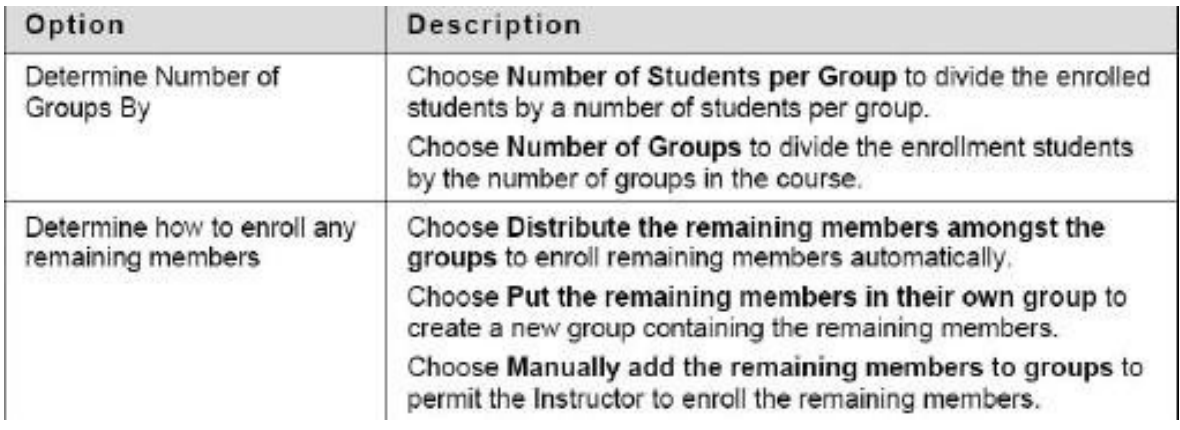

**Step 7:** Select **Submit.**

## **How to Enroll Course Group Members Manually:**

- **Step 1**: Click **Users and Groups** on the Control Panel.
- **Step 2:** Click **Groups.**
- **Step 3:** Select **Manual Enroll** from **Create Set of Groups** drop-down list.

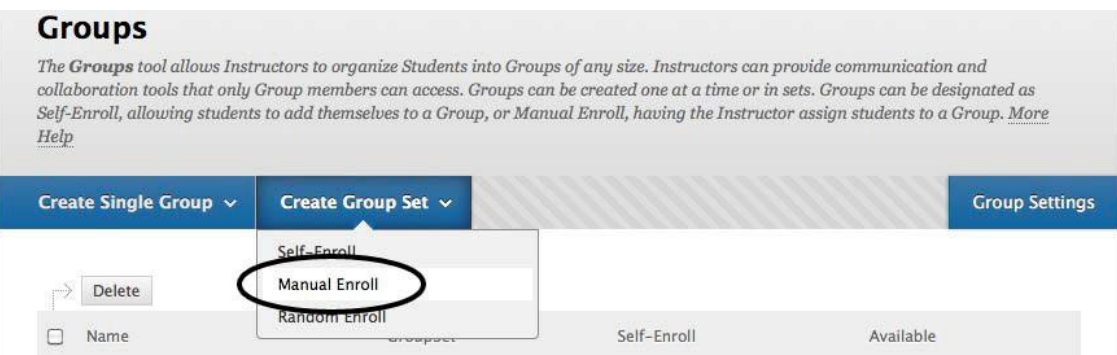

**Step 4:** You can now enter the name of the group, a short description for your students and select whether or not you want to make this group available.

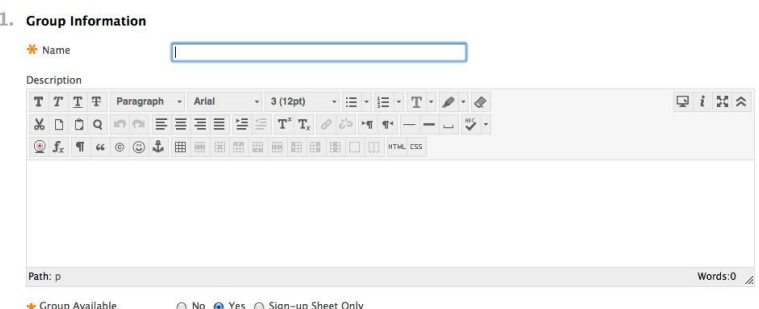

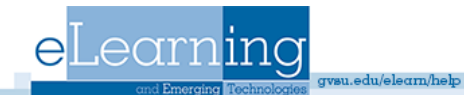

**Step 5:** Once you scroll down you can select which Blackboard tools should be available to group members, whether or not you want to allow group members personalization of their group modules. You will also decide how many groups there should be.

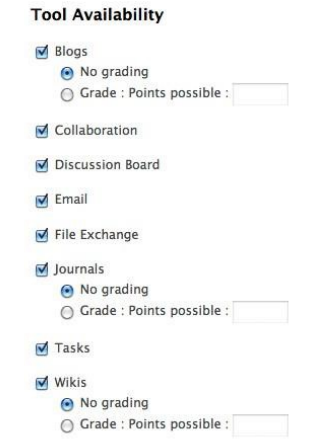

**Step 6:** Scroll down to **Membership** and select **Add Users.** A screen will pop up and from there you can select the students in the group. Click **Submit** when done selecting students.

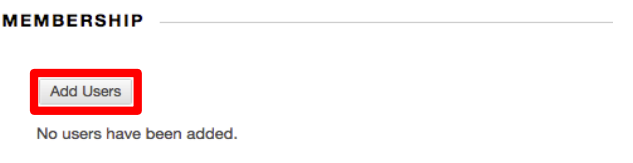

**Step 7:** Click **Submit** to finish creating the group.

### **How to Enroll Course Group Members via Signup Sheet:**

**Step 1**: Click **Users and Groups** on the Control Panel.

**Step 2:** Click **Groups.**

**Step 3:** Select **Self-Enroll** from **Create Set of Groups or Create Single Group** drop-down list.

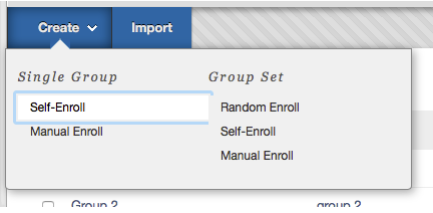

**Step 4:** You can now enter the name of the group, a short description for your students and select whether or not you want to make this group available.

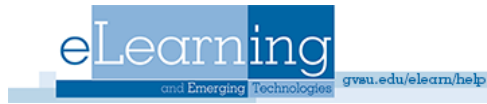

**Step 5:** Along with the *Tool Availability*, the *Module Personalization Setting* and the *Number of Groups*, you can also enter the parameters for the sign-up sheet.

#### Sign-up options

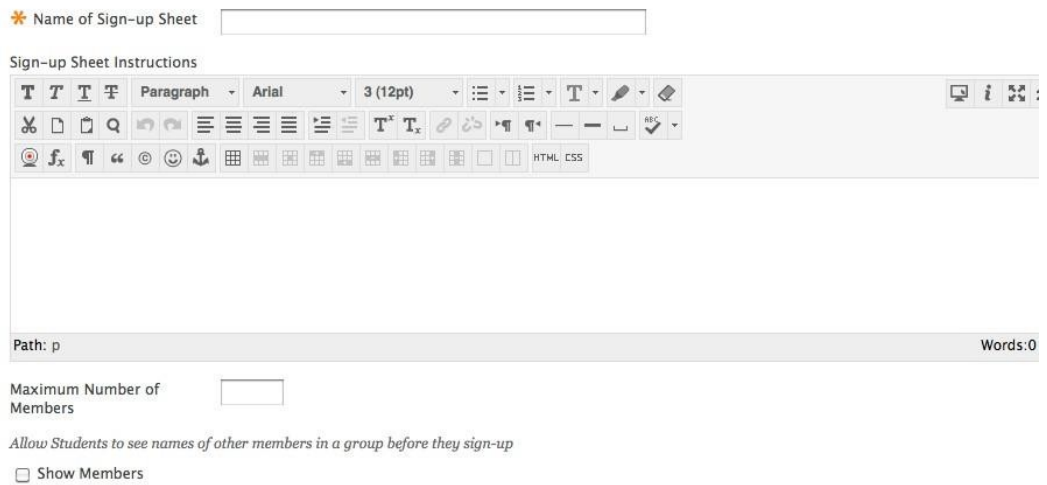

The sign-up sheet can appear on the Groups listing page or be added as a link from other areas, such as a Content Area, Content Folder, Learning Module, or<br>Lesson Plan. Adaptive release rules can be applied to the content

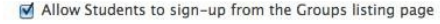

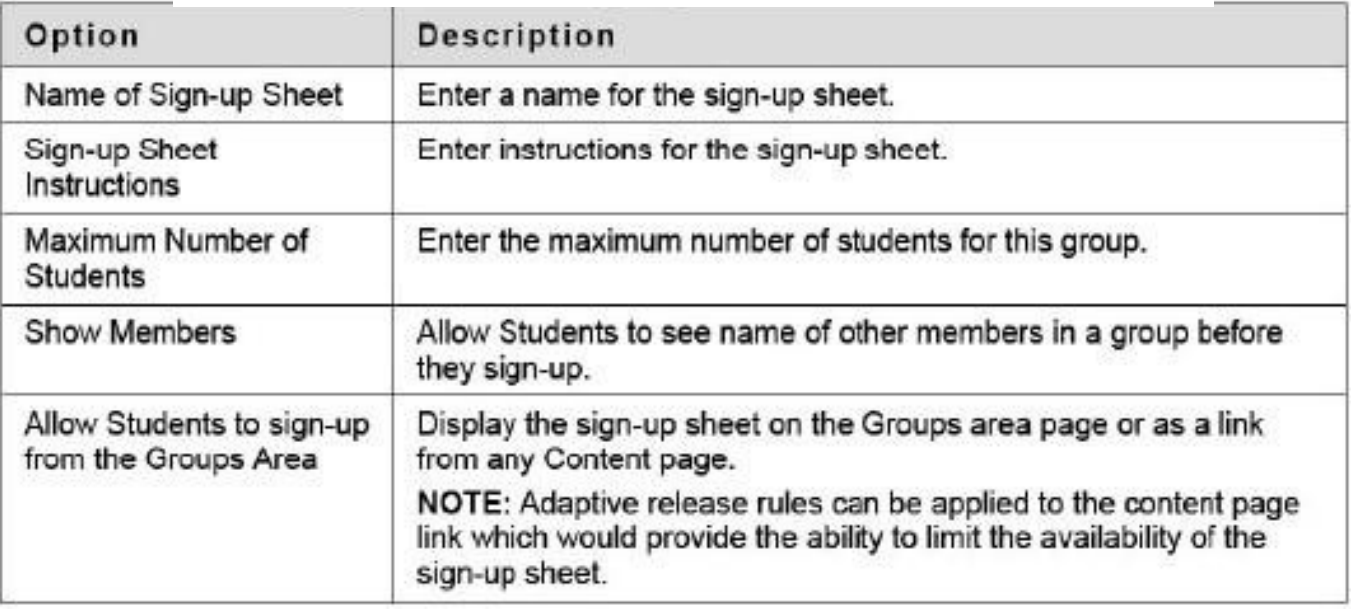

## **Step 6:** Select **Submit**.

#### Submit

Click Submit to proceed. Click Cancel to quit.

![](_page_4_Picture_9.jpeg)

![](_page_4_Picture_10.jpeg)